## **ALLEN&HEATH**

## avantis

スタートガイド

Avantis

※開始する前に、www.allen/-heath.comを参照し、最新のAvantisファームウェアを確認し てください。http://www.allen-heath.com/

#### ■安全上のご注意

取扱説明書には、お使いになる方や他の人への危害と財産の損害を未然に防ぎ、安全に正しくお使いいただくために、 重要な内容を記載しています。以下の注意事項をよくお読みの上、正しくお使いください。

注意事項は危険や損害の大きさと切迫の程度を明示するために、誤った扱いをすると生じることが想定される内容を次 の定義のように「警告」「注意」の二つに区分しています。

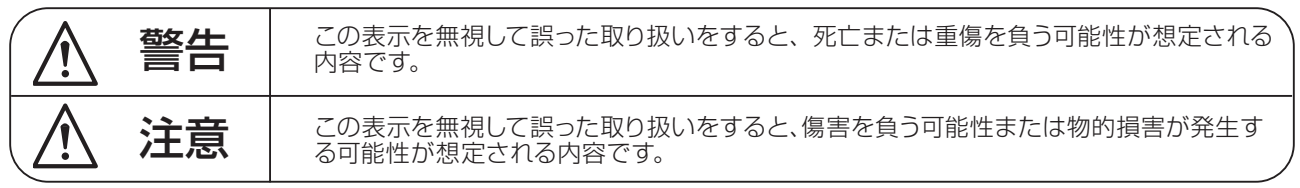

## 警告

- ●水に入れたり、ぬらしたりしないでください。火災 や感電の原因になります。
- AC100V 50/60Hz の電源で使用してください。 これ以外の電源では、火災や感電の原因となります。
- 必ず専用の電源コードを使用してください。これ以 外のものを使用すると火災の原因となります。
- 付属の電源ケーブルを他の製品に使用しないでくだ さい。
- 電源コードの上に重い物をのせたり、熱器具に近づ けたり、無理に引っ張ったりしないでください。コー ドが破損して火災や感電の原因になります。電源コー ドが傷んだら ( 断線や芯線の露出など )、直ちに使用 を中止し販売店に交換をご依頼ください。
- 水が入った容器や金属片などを、機器の上に置かな いでください。こぼれたり、中に入ったりすると、 火災や感電の原因となります。
- 万一、落としたり筐体を破損した場合は、直ちに使 用を中止し、修理を依頼してください。そのまま使 用すると、火災の原因となります。
- 雷が鳴り出したら、金属部分や電源プラグに触れな いでください。感電の恐れがあります。
- ●煙がでる、異臭がする、水や異物が入った、破損し た等の異常がある時は、ただちに電源プラグをコン セントから抜き、修理を依頼してください。異常状 態のまま使用すると、火災や感電の原因となります。
- 分解や改造は行わないでください。お客様が保守で きる部品は、内部にはありません。分解や改造は保 証期間内でも保証の対象外となるばかりでなく、火 災や感電の原因となります。

八 注音

- 不安定な場所に設置しないでください。落下によるけ がの原因となります。
- 以下のような場所に設置しないでください。
	- ・直射日光の当たる場所 ・湿気の多い場所
	- ・温度の特に高い場所、または低い場所
	- ・ほこりの多い場所 ・振動の多い場所
- 機器をラックに設置する場合は、必ず専用のラックマ ウント金具 ( オプション ) を使用し、重量を支えるた めに全てのネジをしっかり固定してください。落下す ると、けがや器物を破損する原因となります。
- 配線は、電源コードを抜いてから説明書に従って正し く行ってください。電源コードを差し込んだまま配線 すると、感電する恐れがあります。また、誤配線によ るショート等は火災の原因となります。
- 電源を入れる前に、音量を最小にしてください。突然 大きな音が出て聴覚障害などの原因となります。
- 機器の移動は、電源プラグをコンヤントから抜き、他 の機器との接続を全て外してから行ってください。
- ぬれた手で電源プラグを抜き差ししないでください。 感電の原因となります。
- 電源プラグを抜くときに、電源コードを引っ張らない でください。コードが傷つき火災や感電の原因となり ます。

## 梱包内容

梱包内容をご確認ください。

- Avantisデジタルミキシングコンソール
- 安全上のご注意、電子マニュアルのご案内
- 電源ケーブル

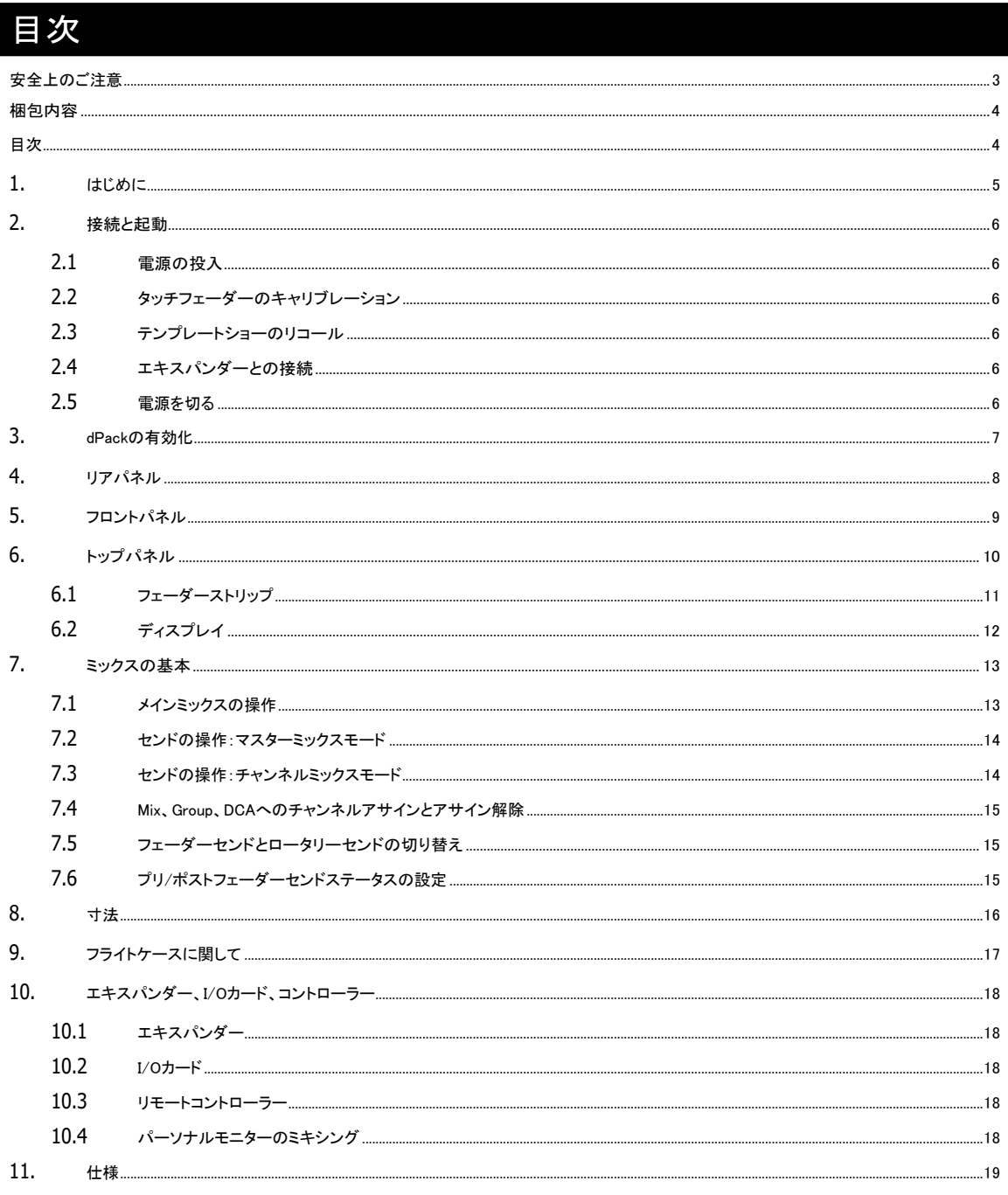

## 1. はじめに

Avantisは、64チャンネル96kHzデジタルミキシングコンソールです。ライブサウンドアプリケーションで強力なソリューションを提供します。高 品位なオーディオは、低レイテンシーで伝送され、包括的な信号ルーティングとプロセッシングは、2枚の15.6インチフルHDタッチスクリーンか ら容易にアクセス可能です。

AvantisはDEEPプロセッシング・チャンネル・プラグインをオプションで用意しており、ディレイやハードウェアを追加する必要がなく、世界レベルのハ ードウェアエミュレーションを使用できます。詳細については、allen-heath.com/avantisをご覧ください。

SLinkポートは、リモートI/OエキスパンダーであるGX、DX、AB、ARシリーズ、リモートハブのDX-HUBのプラグ&プレイ操作を実現します。さらに、 SLinkは、2台目のAvantisミキサーまたはdLive/SQシステムを用いたデジタルスプリットアプリケーションに使用できます。

MEパーソナルモニタリングシステムとの互換により、演奏者は、ME−1およびME−500パーソナルミキサーで、自分自身のモニターミックスをコントロ ールできます。

デジタルオーディオネットワーキングカードも、gigaACE、Dante、MADI、およびWaves SoundGridなどのプロトコルから、他のデジタルオーディオシス テムと統合するために利用可能です。

#### Avantisの主な機能

- XCVI FPGAコア
- 96kHzサンプリングレート、96bitアキュムレーター
- 0.7msの低レイテンシー
- **64系統フルプロセッシングの入力チャンネル(フィルター、ゲート、PEQ、コンプレッサー、インサート)**
- 42系統の構成可能なミックス出力
- DEEPプロセッシング・チャンネル・プラグイン
- 専用のリターンを搭載した12系統のラックFX
- 16系統のDCAs
- 2枚の15.6インチフルHD静電容量式タッチスクリーン
- 全てアサイン可能なレイアウト
- 144系統のフェーダーストリップ(24フェーダー、6レイヤー)、オプションの専用マスターセクション
- リモートI/OエキスパンダーおよびMEパーソナルモニタリングシステムに接続するSLinkポート
- 各12系統のアナログXLR入力/出力端子
- ステレオAES入力×1/ステレオAES出力×2
- I/Oポート×2(どちらも96kHz、128ch×128ch操作が可能)
- ピンチ、スワイプ、ドラッグ'&ドロップによる直感的な操作性
- ユーザー設定可能なロータリーコントロール
- 24個のアサイン可能なソフトキー
- ピーク検出による総合的なマルチポイントメータリング
- USBステレオレコーディングとプレイバック
- BNCワードクロック

Avantisについて詳しくは、Allen&Heathのウェブサイトを参照してください。

## 2. 接続と起動

#### 2.1 電源の投入

ロックスイッチがオフになっていることを確認します。同梱している電源ケーブルを差し込みます。必要に応じて、T20トルクスドライバーを使用して ケーブルをプラスチッククリップに引っ掛けて固定ネジを外します。ロックスイッチを使用してミキサーの電源を入れます。

#### 2.2 タッチフェーダーのキャリブレーション

最初に使用するときは、フェーダータッチ感度をキャリブレーションするために、Utility / Utility / Calibrationに進んでCalibrate Fader Touchを選 択します。その後、LバンクとAllを選択し、画面上の指示に従って、指示されたバンク内の最初のフェーダーにのみ触れてください。

完了したら、Rバンクの工程を繰り返し、指示されたバンク内の最初のフェーダーにのみ触れます。

#### 2.3 テンプレートショーのリコール

Avantisのオーディオアーキテクチャー、コントロールレイアウト、ソケットパッチは全て設定が可能です。使い慣れたアーキテクチャーと論理的なレ イアウトをすばやくスタートポイントとして提供するためにクラシックなコンソール形式のショーファイルをテンプレートショーに用意しています。

テンプレートショーをロードするには、Utility/Memory/Show Managerに移動し、使用可能なテンプレートショーのいずれかを選択し、Recallをタップ して確定します。

※ショーをリコールすると、バス構成、コントロールレイアウト、現在のパラメーター、すべてのシーン、ライブラリープリセ ットなど、すべてのシステム設定が上書きされます。現在の設定を保存する場合は、まずUser Showとして保存してく ださい。

※詳細については、Avantisソフトウェア取扱説明書を参照してください。http://www.allen-heath.com/

#### 2.4 エキスパンダーとの接続

リモートエキスパンダーとSLinkポートの間に、CAT5e以上のケーブル(ケーブル長:最大100m)を接続します。

※ケーブルの要件、推奨事項、オプションのケーブル製品に関してはwww.allen-heath.comを参照してください。 http://www.allen-heath.com/

リモートエキスパンダーのスイッチを入れます。リンクが確立されると、 SLinkポート Lnk//Errインジケーターが一定の速度で点滅します。通信エラ ーを検出すると、赤いエラーインジケーターが点灯します。ケーブルが正しく接続されており、故障していないことを確認してください。

以下のリモートエキスパンダーは、Avantis SLinkポートと互換性があります:

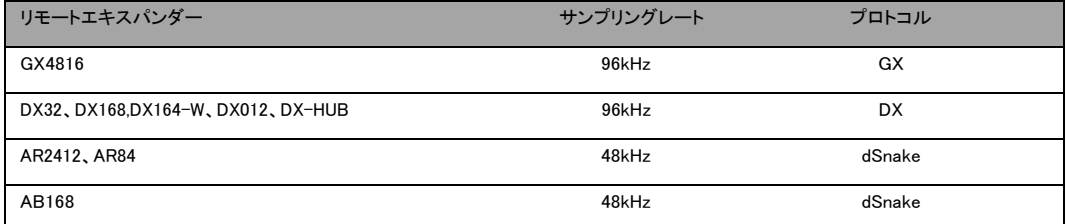

※ I/Oエキスパンダーの詳細については、www.allen-heath.com/everything-io/を参照してください。 http://www.allen-heath.com/everything-io/

#### 2.5 電源を切る

システムの電源は適切に切る必要があります。Utility / Status / Homescreenに移動し、Power Downボタンを押します。切断動作が完了してから、 ミキサーとエキスパンダーの電源スイッチを使ってオフにします。

※システムが正しく切断されない場合、直近の変更が失われる可能性があります。

※上記の手順でシステムの電源が切られていない場合、次の電源投入時にNot Shut Down Correctly(正しくシャットダウンして いません)の画面が表示されます。

## 3. dPackの有効化

Avantis dPackを使用してコンソールをアップグレードすれば、Dyn8(最大16インスタンス)、DEEP Compressors、Dual Stage Valve Preampや 追加モデルを含むdLiveプロセッシングにアクセスできるようになります。

dPackアップグレードでAvantisを購入した場合は、12文字のバウチャーコードが提供されています。

#### dPackバウチャーコードを使用してアップグレードを有効化する:

- 1. alen-heath.com/avantisにアクセスし、最新のファームウェアをAvantisにダウンロードしてインストールしたことを確認します。
- 2. shop.allen-heath.comに行き、Avantis dPackを選択し、ショッピングカートに追加します。
- 3. 右上のメニューバーのShopping Cartをクリックします。
- 4. Use Coupon Code(クーポンコードを使用)をクリックし、指定どおりにコードを入力し、Apply Coupon(クーポンを適用)をクリックします。
- 5. Checkoutをクリックし、プロセスを完了します。
- 6. チェックアウトが完了したら、Account Downloads page My Account > Downloadsに移動します。
- 7. 画面の指示に従って、dPackアップグレードキーを生成し、コンソールに入力します。

Avantisを導入後、追加でdPackを購入したい場合は、shop.allen-heath.comを参照してください。

不明な点がございましたら、shopsupport@allen-heath.comからメールでショップサポートまでお問い合わせください。 mailto:shopsupport@allen-heath.com

## 4. リアパネル

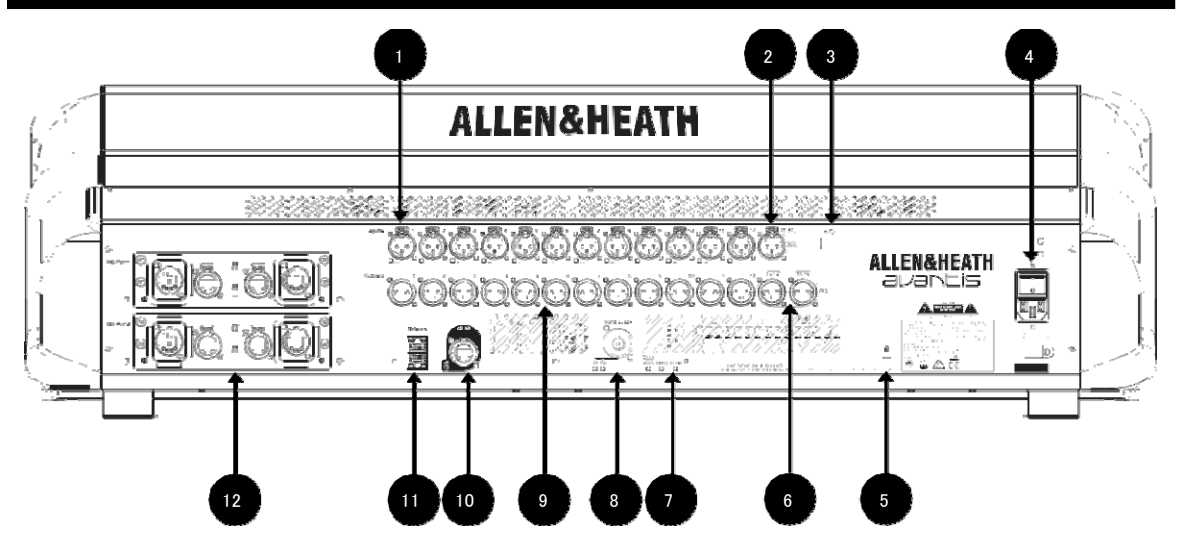

#### **1.** マイク/ライン入力

バランスまたはアンバランスのマイク/ラインレベル信号を入力する12系統のリコール可能なプリアンプを備えた入 力です。 ゲイン、パッド、および48Vファンタム電源は、プリアンプ内でデジタル制御されます。PP(ファンタム・パワ ー)LEDインジケーターは、ソケットでファンタム電源の電圧が検出されたときに、内部または外部からのソースに関 わらず点灯します。

I/OまたはProcessing/Preamp画面を使用して、任意のソケットを任意の入力チャンネルにパッチできます。

#### **2.** デジタル入力

サンプリングレート32kHz~192kHzのステレオAES3入力です。サンプリングレート変換はバイパスも可能です。

I/OまたはProcessing/Preamp画面を使用して、任意のソケットを任意の入力チャンネルにパッチできます。

#### **3.** USB2.0ソケット

互換性のあるUSBデバイスを挿入して、ショーファイルの保存と呼び出し、ファームウェアの更新、USBレコーディング、プレイ バックを実行します。

#### **4.** 電源

電源端子、ヒューズ、On/Offロックスイッチを搭載しています。電源ケーブルを固定するために、プラスチック製のP-clip ケーブルクランプが付属しています。ケーブルのスロットを所定の位置に挿入するか、トルクスT20ドライバーを使用して ロックして、ケーブルの周囲にクランプを取り付けます。

※パネル上に印字された安全警告をご確認ください。

#### **5.** ケンジントンロック

盗難防止用として標準的なケンジントンロック用スロットです。

#### **6.** デジタル出力

44.1kHz、48kHz または96kHzで切り替え可能なステレオAES3出力です。I/O画面を使用して、 任意の出力ソケットに信号をパッチできます。

#### **7.** ステータスインジケーター

電源ONインジケーターです。電源投入後、出力ソケットがオーディオを通過できる状態になると、Readyインジケーター が点灯します。Audio Syncインジケーターは、有効なクロックソースが存在するときに点灯します。

#### **8.** ワードクロック入出力

オーディオクロックから同期する、または他のデバイスにクロックを提供するためのBNCコネクターです。In LEDおよび Out LEDは、現在のモードを示します。

#### **9.** ライン出力

12系統のラインレベル、バランス型のXLR出力です。定格レベルは+4dBuです。出力は電源オン/オフ時のノイズを防止 するため、リレー保護されています。I/O画面を使用して、任意の出力ソケットに信号をパッチできます。

#### **10.** SLink

リモートI/Oエキスパンダーおよび/またはMEパーソナルモニタリングシステムに接続するSLinkポートです。サポートして いるデバイスの詳細については、本書のエキスパンダーとの接続セクションを参照してください。

#### **11.** ネットワーク

2つのRJ-45ギガビットイーサネットポートです。ラップトップPCまたはワイヤレスルーターを接続して、Avantis Editorまた はiOSアプリで使用する。ネットワーク上のすべてのデバイスに互換性のあるIPアドレスが必要です。

デフォルト設定は次のとおりです:

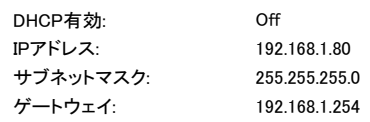

#### **12.** I/Oポート

2 オーディオインターフェースポート(いずれも128x128チャンネルに対応)。システムの拡張、デジタル領域でのマイク入 力スプリットによる録音、またはオーディオネットワーキングへのディストリビューションなどに使用できるオプションカード を取り付けられます。www.allen-heath.comを参照し、使用可能なオプションカードを確認してください。I/Oポートとの間 で信号をパッチするには、I/O画面で設定を行います。http://www.allen-heath.com/

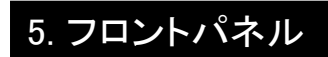

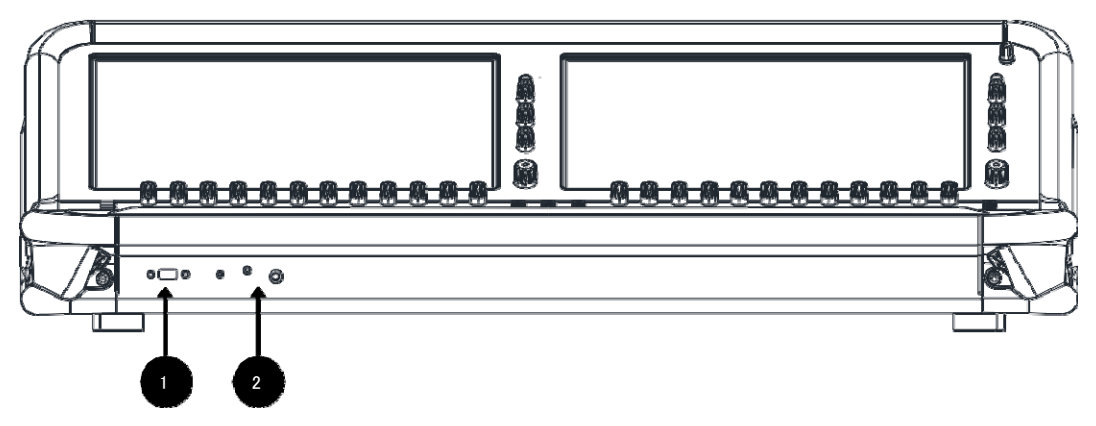

#### **1.** USB3.0ソケット

互換性のあるUSBデバイスを挿入して、ショーファイルの保存と呼び出し、ファームウェアの更新、USBの再生と録音を実行 します。

#### **2.** ヘッドホンソケット

標準の1/4インチフォーンおよび3.5mmステレオミニジャックソケットはアームレストの下にあります。

## 6. トップパネル

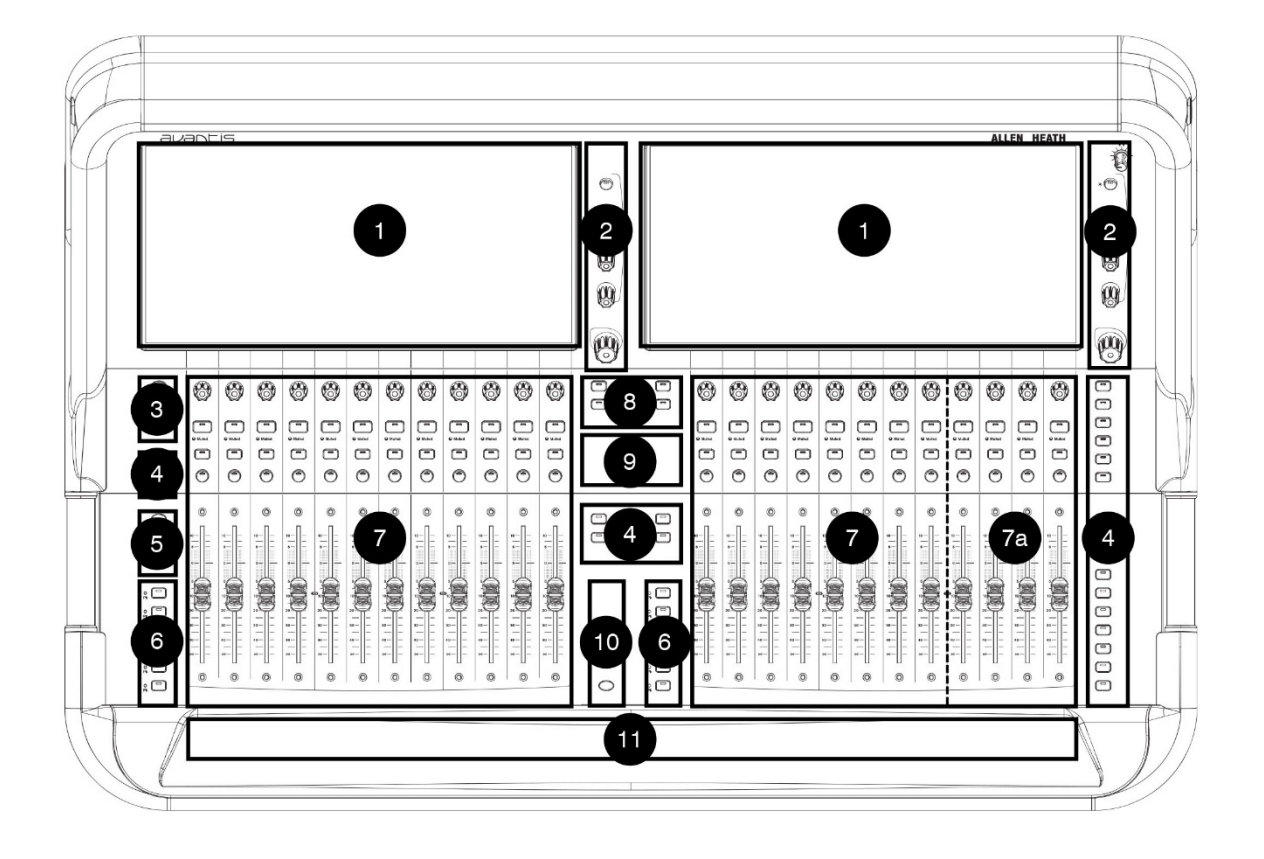

#### **1.** タッチスクリーン

15.6インチの静電容量式タッチスクリーンです。画面の詳細については、セクション10.9を参照してください。

#### **2.** スクリーンコントロール

ユーザー割り当て可能なパラメーターのコントロールです。詳細については、セクション10.9を参照してください。

#### **3.** Pre / Safes / Freeze

以下のスイッチを押してチャンネルステータスを切り替えます。

- Pre:Preを押したまま、チャンネルネームブロックをタッチして、アクティブなミックスへのセンドを、プリフ ェードとポストフェードの間で切り替えます。マスターミックスのネームブロックにタッチすると、全てのチ ャンネルをプリフェードとポストフェードの間で切り替えます。選択したチャンネルまたはミックスのアサ インとプリ/ポスト設定は、ルーティング画面でも設定できます。
- Safes:Safesを押しながらネームブロックを押すと、チャンネルがシーンリコールから保護されます。パラメー ターの選択のみを保護するには、Scenes/Global Safes画面で設定を行います。
- Freeze in Layers:Freeze in Layersを押したまま、ネームブロックを押すと、チャンネルがすべてのレイ ヤーにわたって所定の位置にロックされます。

#### **4.** ソフトキー

24個のユーザー割り当て可能なキーです。Setup/Control/SoftKeys画面を使用して機能を割り当てます。

#### **5.** Copy/Paste/Reset

- Copy:Copyを押したまま、以下のスイッチを押します。
	- チャンネルネームブロックを押すとチャンネルプロセッシング全体をコピーします。
	- タッチスクリーン内の任意のハイライト表示されたエリアを押すと1つのプロセッシングブロック の設定をコピーします。
	- o ストリップ・ミックス・キー(strip Mix key)を押すと、ミックスアサインおよびセンドレベルをコピーします。
- Paste:Pasteを押し、ネームブロック、Mixキー、またはタッチスクリーンハイライト調表示されたエリアを 押して、コピーした設定を貼り付けます。
- Reset:Resetを押し、ネームブロック、Mixキー、またはタッチスクリーンハイライト調表示されたエリアを押し て、関連するパラメーターを工場出荷時のデフォルトにリセットします。Resetを押しながらフェーダーを上下 に軽く動かすと、素早く0dBまたはOffに設定できます。

#### **6.** レイヤー

バンクごとに6階層のフェーダーストリップにアクセスします。赤色のPk(ピーク)インジケーターは、関連するレイヤーの任 意のチャンネルがクリッピングの3dB以内にあるときに点灯します。したがって、レイヤー全体の信号の状況をモニタリン グできます。Setup/Control/Surface Prefs画面を使用してバンクをリンクできます。レイヤーキーは、Linkがアクティブの ときに両方のバンクに影響します。

#### **7.** フェーダーバンク

2つの12チャンネル・フェーダ・バンクは、入力チャンネル、FXリターン、ミックスマスター、DCA、エンジニアのウェッジ /IEMモニター、またはMIDIの制御を行えます。詳細については、以下のセクション6.1を参照してください。専用のマスタ ーセクション(7a)は、レイヤーを切り替えても常に固定されている4つのチャンネルストリップです。ストリップレイアウトは ユーザーが割り当て可能で、シーンに保存されます。Setup/Control/Strip Assign画面を使用してストリップレイアウトを 編集し、マスターセクションを有効にします。

#### **8.** ストリップ・ロータリーモード

フェーダーストリップのロータリーエンコーダーを選択します。フェーダーストリップのロータリーエンコーダーは、プリアン プゲイン、パン、アクティブなミックスへのセンド、およびアサイン可能な3つのコントロールを行えます。 Setup/Control/Preferences画面でアサインします。ロータリーLEDの色は、アクティブな機能を表示します。例えばゲイ ンは赤色、パンは黄色に点灯し、センドモード時のアクティブミックスの色に従います。センドは、ストリップ・ロータリー上 のアクティブなミックスへのセンドレベルを制御し、フェーダーは、メインミックスへのチャンネルレベルを制御します(つま り「Sends on Faders」を一時的に無効にします)。

#### **9.** アサイン

Assignを押したまま、strip Mixキーを押して、ルーティングのアサインをオンまたはオフに切り替えます。詳細については、 このガイドの後半を参照してください。

#### **10.** GEQのフェーダーコントロール

GEQをタッチしたまま、ミックスチャンネルのネームブロックをタッチして、フェーダーにGEQを表示します。周波数の値は ネームブロック上に表示され、メーターは各周波数帯域のRTA状況およびピークバンドを表示します。アクティブな状態 で、GEQを再度タッチすると、高周波数帯域と低周波数帯域の間で切り替わります。このモードでは、ミックスマスターフ ェーダーは右側のストリップに表示されます。

#### **11.** アームレスト照明

Setup / Control / Dimmerから照明の設定を行えます。

6.1 フェーダーストリップ

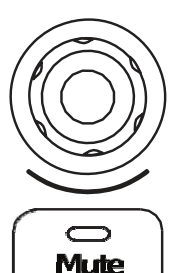

ストリップ・ロータリー:前項で説明したストリップ・ロータリーモードキーを使用して、ストリップ・ロー タリーの機能を選択します。ロータリーは、プリアンプゲイン/トリム、パン、アクティブミックスへの センド、および任意で割り当て可能な3つの機能をコントロールできます。ロータリーLEDの色は、 アクティブな機能を表示します。例えばゲインは赤色、パンは黄色に点灯し、センドモード時のアク ティブミックスの色に従います。値はネームボックスディスプレイに表示されます。

Mute:チャンネル信号をオフにします。メインミックス、プリフェード、およびポストフェードセンドに影 響します。信号をミュートすると、スイッチが点灯します。

 $\bigcirc$  Muted

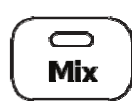

Mix:関連するチャンネルまたはマスターのセンドレベルとアサインをフェーダーストリップ(またはロ ータリーがセンドモードの場合はストリップ・ロータリー)に設定します。

Muted:DCAまたはミュートグループでチャンネルをミュートすると点灯します。

※現在アクティブなミックスは、プロセッシング画面の右上に表示されます。アクティブなMixキーを押 して、メインミックスに戻ります。

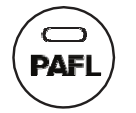

PAFL:チャンネルのPFL(プリフェード・リスン)またはAFL(アフターフェード・リスン)をヘッドホンおよ びモニタリングシステムに送ります。PAFLシステムの環境設定は、Setup/Audio/PAFL画面で行い ます。

#### 6.2 ディスプレイ

Avantisには、チャンネルプロセッシング、バンクの概要、セットアップユーティリティとステータス、メモリー管理メニューなどを表示する2つの画面が あります。

各タッチスクリーンには、タッチ&ターン・ロータリー・コントロールに加えて、3つのユーザー設定可能なソフトロータリーを搭載し、素早く簡単にパラ メーターを変更できます。

両方の画面は、互いに独立して動作します。そのため例えば、2つの別個のチャンネルプロセッシング画面を同時に見ることや、プロセッシングを 一方のスクリーンで、IOパッチングを他方のスクリーン上で見ることができます。

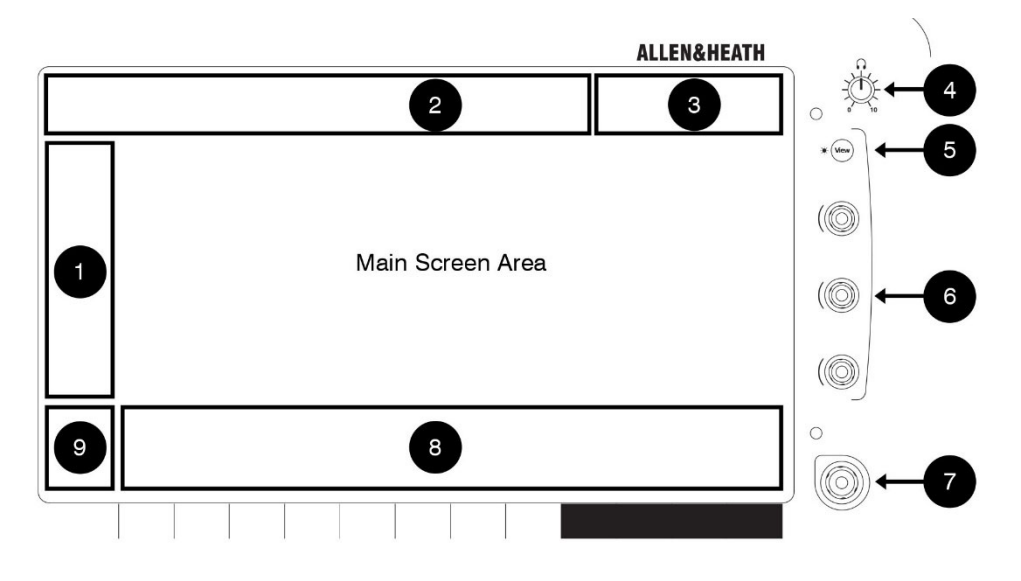

#### **1.** 画面モード

スクリーンモードを選択します:

- Bank:フェーダーバンクとレイヤーに割り当てられているすべてのチャンネルの概要です。バンクビュー画面 ではCopy、Paste、Reset、Freeze、Listenキーを使用できます。 バンクビューのプロセッシングブロック(例えば、PEQ、ゲート、またはCompカーブ)にタッチすると、関連する プロセッシングページが開きます。
- Processing:現在選択しているチャンネルのチャンネルプロセッシングにアクセスします。
- Routing:選択したチャンネルのルーティングとアサインにアクセスします。
- I/O:クロスポイントをタップして、システムの入出力にパッチを適用します。
- Ganging:最大16のギャンググループを作成し、選択したパラメーターを複数のチャンネルにリンクします。
- Meters:入力、FX、およびミックスメーター、RTAスペクトログラム、および4つのカスタマイズ可能なメー ター画面にアクセスします。
- FX:12台のRackFXユニットを設定します。
- Scenes:シーンマネージャー、グローバルセーフ、その他のシーン設定にアクセスします。
- Setup:ミキサーのストリップレイアウト、バス構成、ソフトキー構成、ステレオ入力構成、ネットワーク設定、 オーディオ設定、ユーザープロファイル、環境設定、サーフェイスの輝度設定などにアクセスします。
- Utility:ショーマネージャー、ライブラリーマネージャー、ファームウェア・アップデート、システムの診断、フェ ーダーと画面の調整、MIDIパラメーターにアクセスします。

#### **2.** メニュータブ

選択した画面モードのメニューを表示します。

#### **3.** ステータスバー

特定の動作モード(Virtual Soundcheck、Solo In Place、Scene Update Auto Trackingなど)がアクティブな場合、またはシ ステムエラーが記録されている場合、アイコンを表示します。

**4.** ヘッドホンボリューム

ヘッドホン出力用のロータリーボリュームコントロール(右側のみ)です。

**5.** View

押してソフトロータリーで設定されているビューを切り替えます。

**6.** ソフトロータリー

パラメーターをコントロールするためにユーザーが任意で割り当て可能な3つのソフトロータリーです。

#### **7.** タッチ&ターンコントロール

メイン画面エリアのパラメーターまたは設定をタッチし、つまみを回して値を調整します。現在選択されているパラメーターは オレンジ色で強調表示されます。

#### **8.** ネームブロック

名称、カラー、チャンネルタイプ、番号、メータリング情報、その他のチャンネル・パラメーターを表示します。

ブロックをタッチして、プロセッシング画面とルーティング画面で使用するチャンネルを選択 します。選択すると、チャンネルストリップが緑色に強調表示されます。

各バンクで1つのチャンネルを選択できます。現在選択されているチャンネルは画面左上に 表示されます。

#### **9.** スワイプメニュー/メーター

マルチページメニューをスワイプすると、PAFLメーターまたはその他のオプションが表示されます。メニューをスワイプす るか、丸いページインジケーターにタッチして、ページ間をスクロールします。

- Listen:Listenを押しながら、画面の強調表示されている領域をタッチして、選択したチャ ンネルの信号経路上のポイントを検聴します。
- Options:Optionsを押したまま、画面の強調表示された領域をタッチして設定します。
- Name/dB/IO:タップして、ネームブロックモードを切り替え、ユーザー定義のチャンネル 名、フェーダー位置(dB)、またはパッチされた送信元/宛先のI/Oソケット識別子を表示し ます。
- Help:タップすると、アクティブな画面のヘルプ項目が表示されます。
- PAFLメーター

### 7. ミックスの基本

#### 7.1 メインミックスの操作

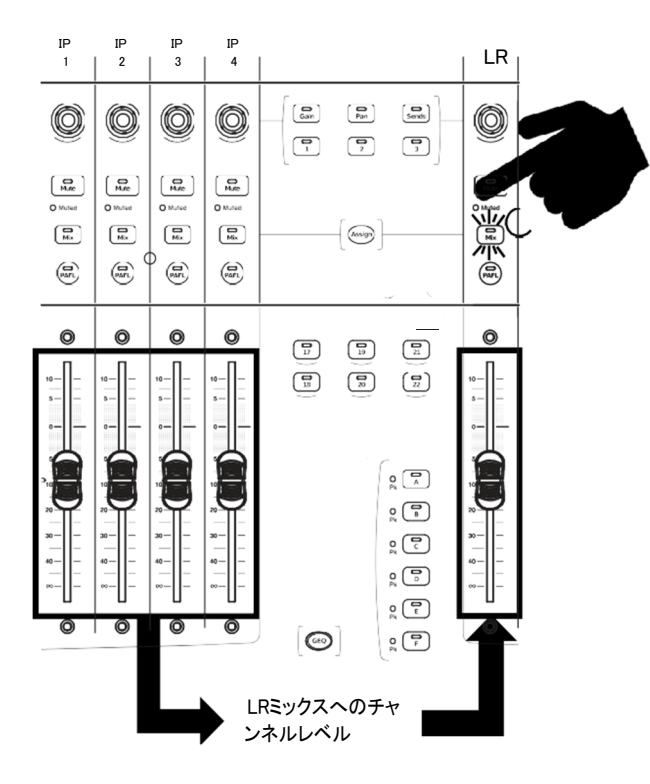

メインミックス(LRなど)マスターストリップのMixキーを押します。

これがデフォルトのミキシングモードです:

 入力ストリップは、チャンネルフェーダーを提示します。マスタース トリップはマスターミックスフェーダーを表示します。

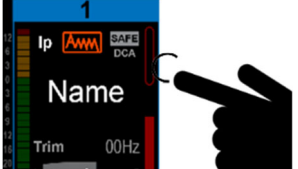

#### 7.2 センドの操作:マスターミックスモード

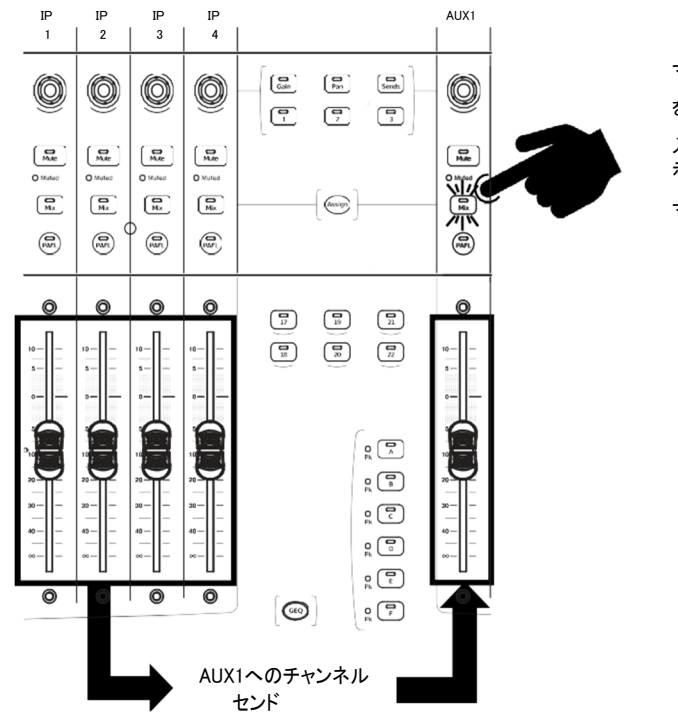

マスターストリップの Mixキー(AUX1など)を押し、AuxとFXのセンド を操作します。

入力ストリップは、すべてのセンドレベルをアクティブミックスに表 示します。

マスターストリップはマスターミックスフェーダーを表示します。

#### 7.3 センドの操作:チャンネルミックスモード

入力チャンネルストリップのMixキー(IP1など)を押し、Auxおよ びFXセンドを操作します。

入力ストリップは、チャンネルフェーダーとして残ります。

マスターストリップは、選択した入力チャンネルから全てのセンドを受 ける形になります。

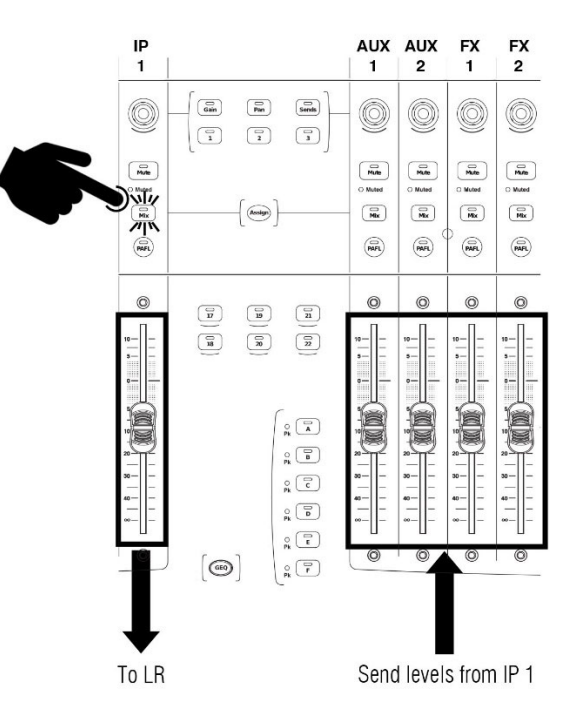

7.4 Mix、Group、DCAへのチャンネルアサインとアサイン解除

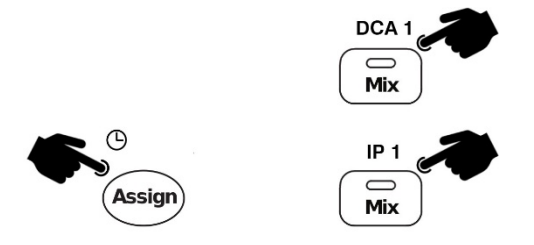

ミックス、Group、またはDCAマスターストリップ(例えば、DCA1)上 のミックスキーを押します。

Assignキーを押しながらチャンネル・ミックス・キーを押すと、アク ティブなミックスからアサイン/アサイン解除できます。アサイン状 況は、ネームブロックに表示されます。

ミックスマスター上のMixボタンを押しながらAssignボタンを長押しすると、ミックスへのすべてのアサインをオンまたはオフにすばやく設定で きます。

#### 7.5 フェーダーセンドとロータリーセンドの切り替え

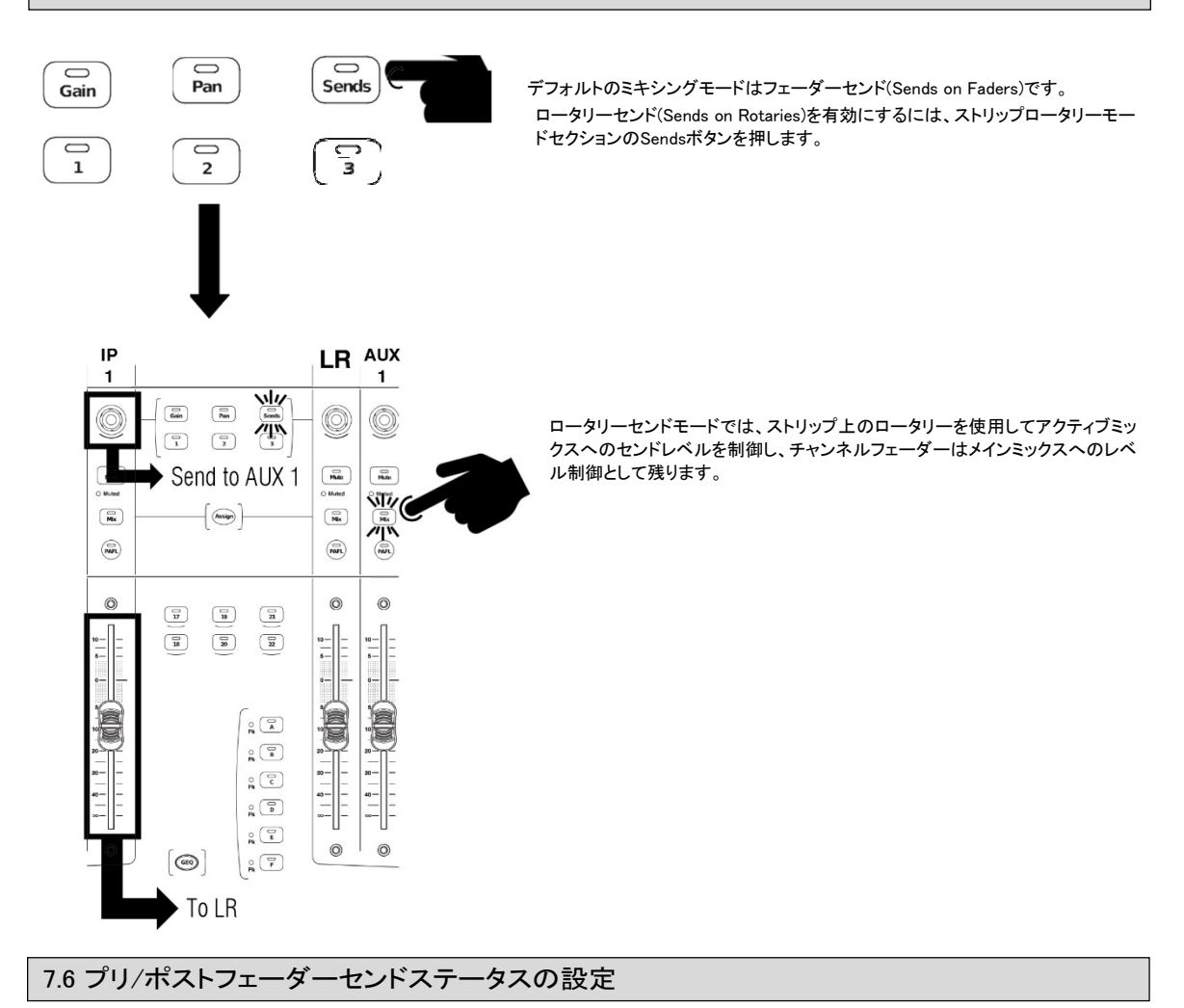

Preキーを押したまま、チャンネルのネームボックスをタッ チすると、各ソースのプリフェーダーまたはポストフェーダ .<br>一が切り替わります。ネームブロックの下部に現在のプリ/ ポスト状況が表示されます。

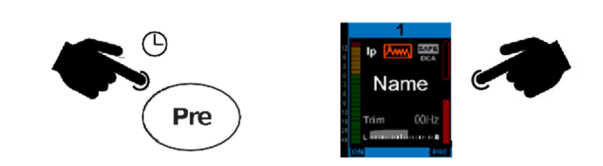

Preを押したまま、ミックスマスターのネームボックスをタッチすると、すべてのアサインのフェーダーをプリまたはポストで切り替えることがで きます。

## 8. 寸法

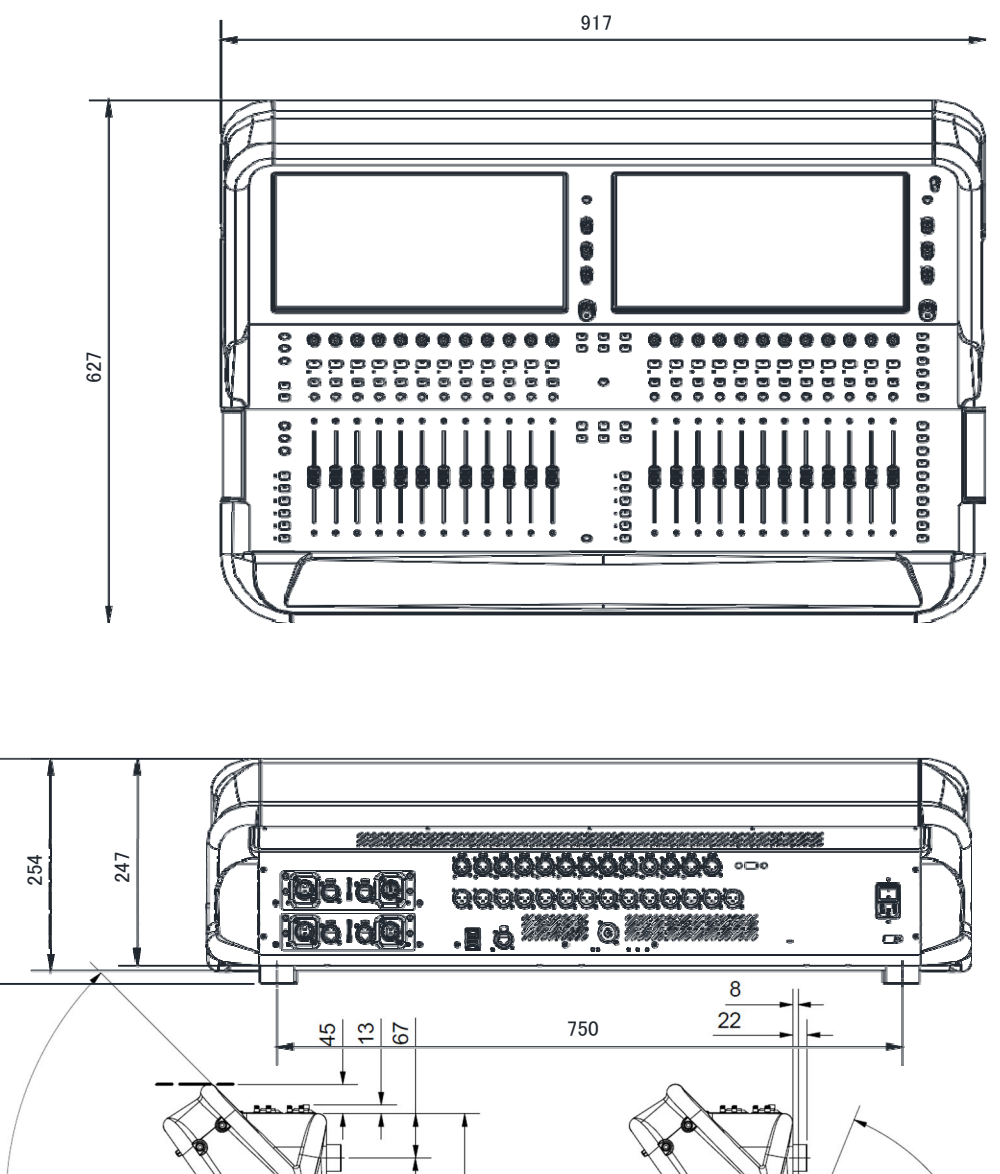

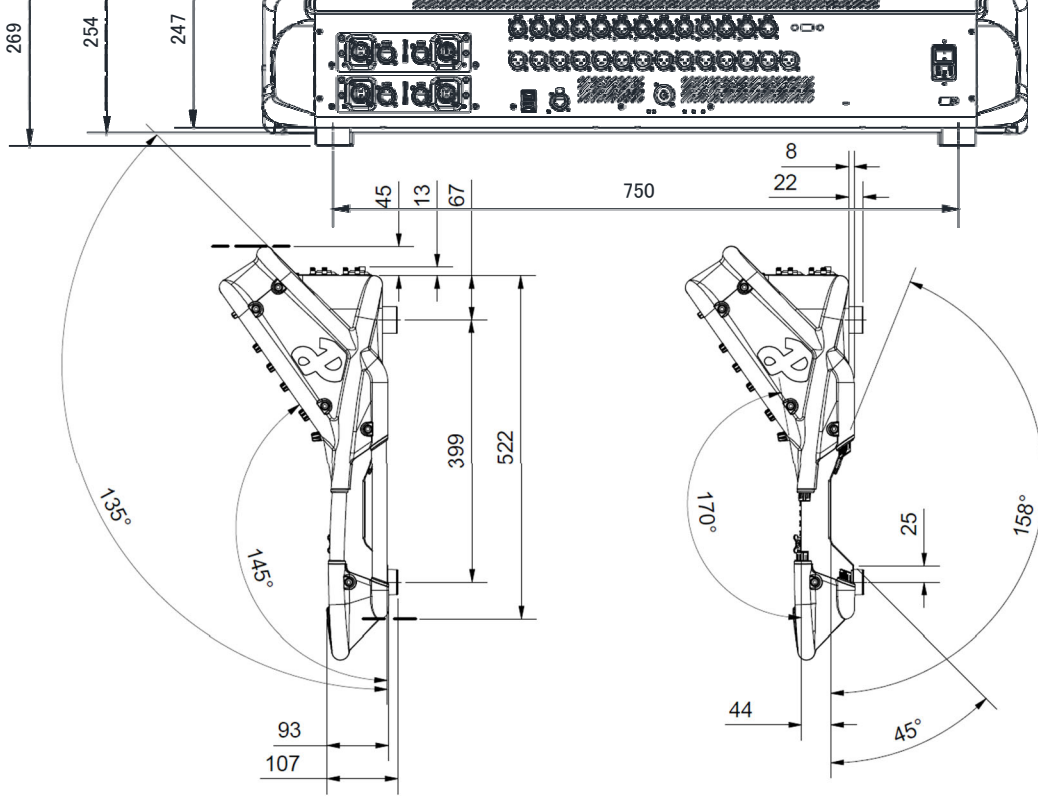

## 9. フライトケースに関して

ミキサーから4つのゴム足を取り外さないでく ださい。

ミキサーの前面、背面、および側面にある通 気口(◆)および接続用の十分な空間を確保 してください。

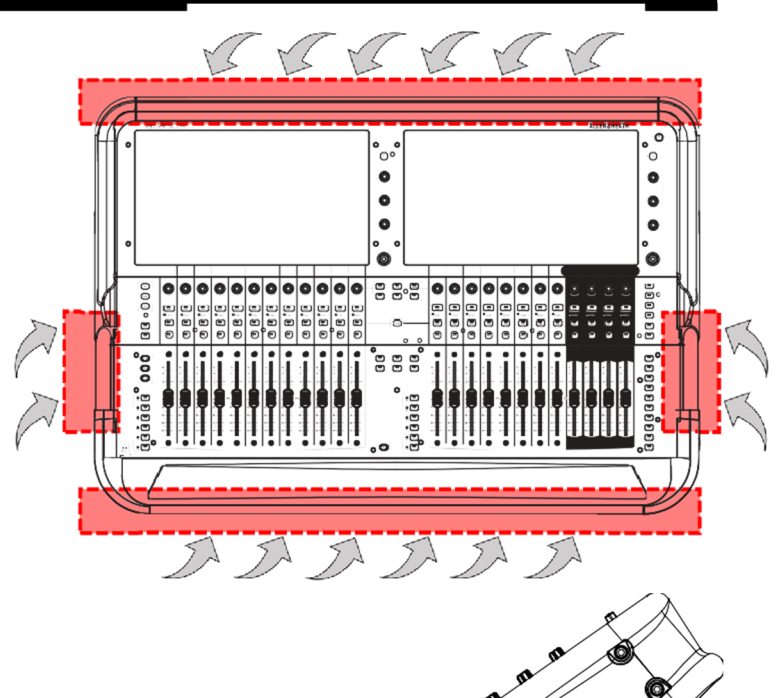

O

表示されている領域のミキサーの側面には、 通気口(◆)のための十分な空間を残してくだ さい。

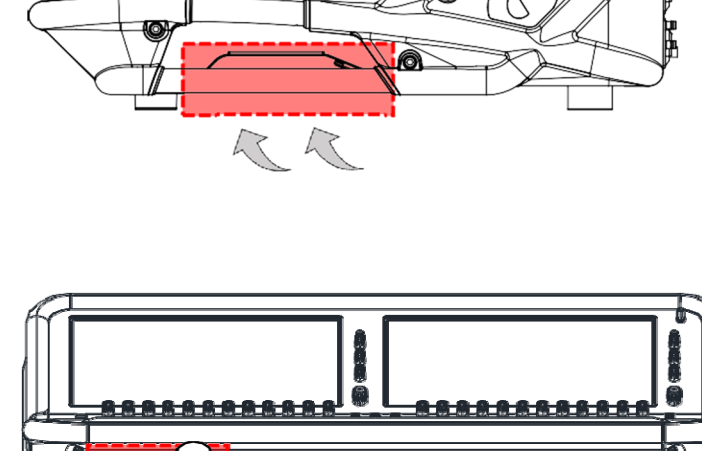

 $(1)$ 通気口 $($   $\rightarrow$ )、および $(2)$ ミキサー前面の USB/ヘッドホン接続に十分な空間を残してく ださい。

(1)通気口(◆)および(2)ミキサー後部のオー ディオ/電源接続に十分な空間を残してくださ **い。** 

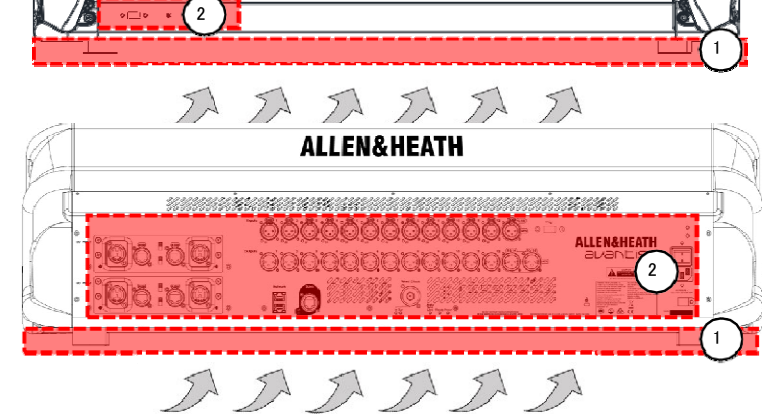

## 10. エキスパンダー、I/Oカード、コントローラー

Avantisは、多様なエキスパンダー、I/Oカード、パーソナル・モニタリングミキサー、リモートコントローラーと互換性があります。詳細については、 Allen&Heathのウェブサイトをご覧になるか、最寄りの代理店にお問い合わせください。

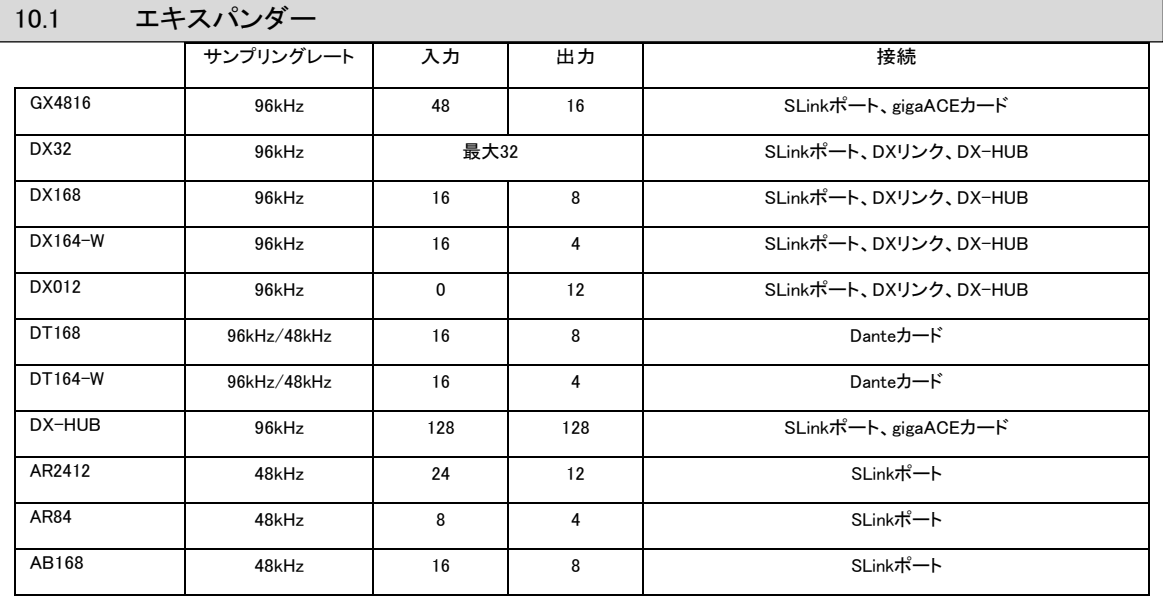

エキスパンダーシリーズの詳細については、allen-heath.com/everything-io/をご覧ください。

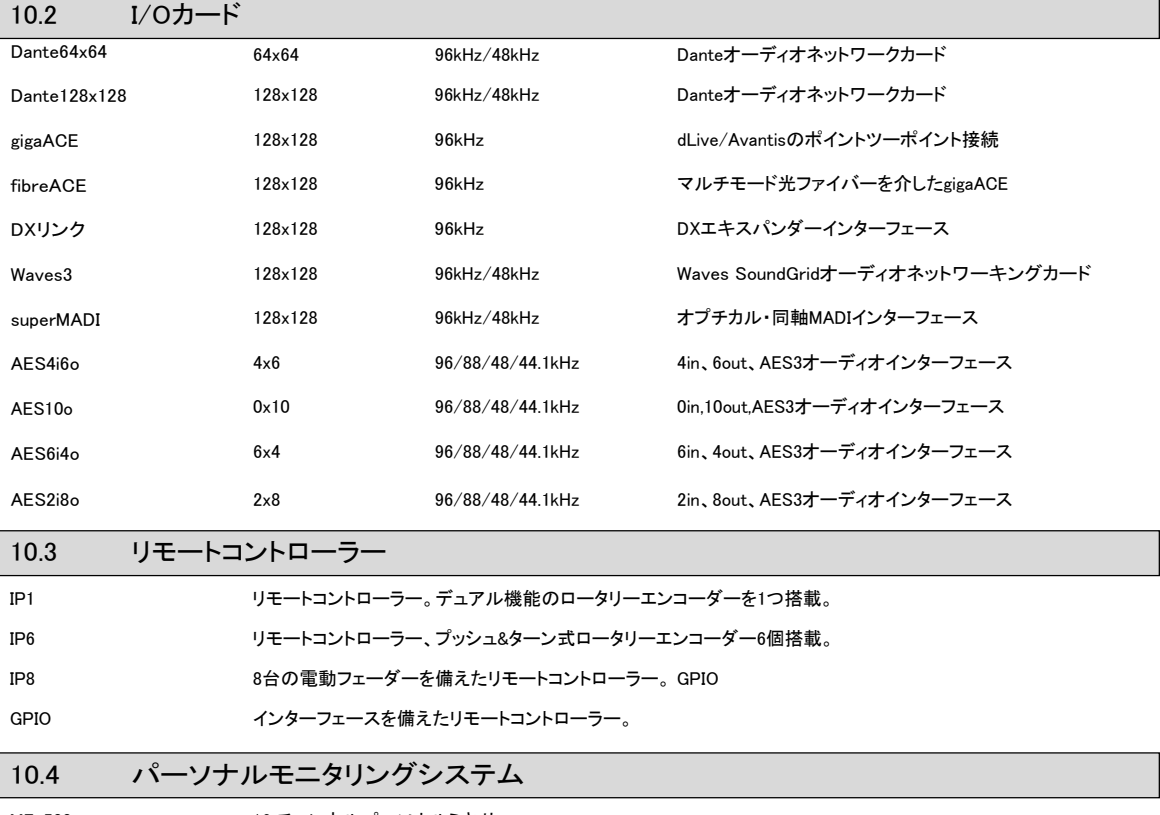

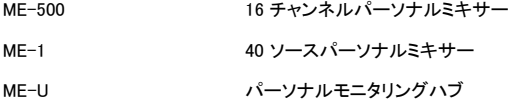

詳細については、allen-heath.com/meを参照してください。

## 11. 仕様

#### 入力 システム

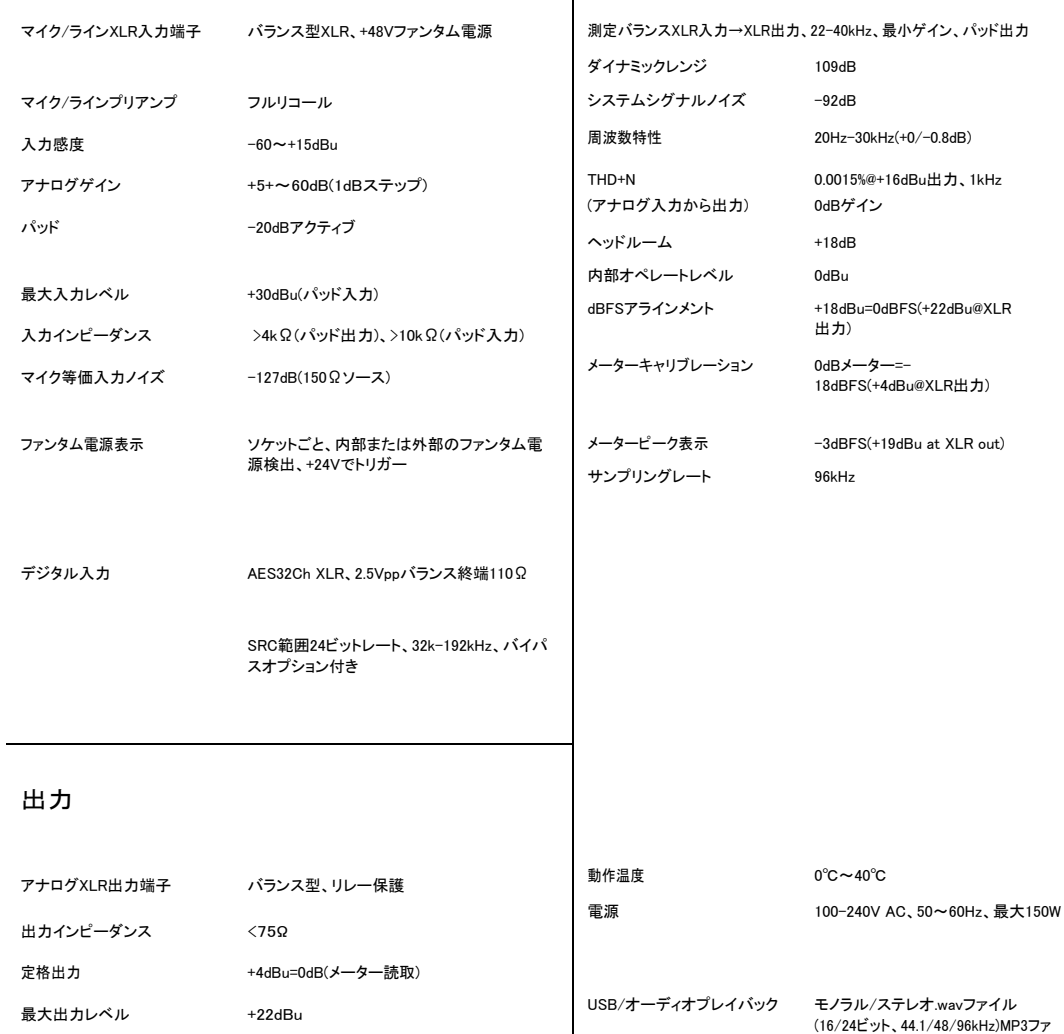

イル FLACファイル

(24bit 96kHz)

USBオーディオレコーディング ステレオ.WAVファイル、

#### 寸法・質量

W×D×H 917x627x269mm

-90dBu(ミュート、0~80kHz)

96kHz サンプリングレート 48kHz、44.1kHzにグ ローバルに切り替え可能

デジタル出力 AES32Ch XLR、2.5Vppbバランス終端110Ω

質量 26kg

残留出カノイズ -95dBu(ミュート、22-22kHz)

# **ALLEN&HEATH**

●この製品を安全にお使いいただくために、設置·運用には十分な安全対策を行ってください。

●商品写真やイラストは、実際の商品と一部異なる場合があります。

●掲載内容は発行時のもので、予告なく変更されることがあります。変更により発生したいかなる損害に対しても、弊社は責任を負いかねます。

●記載されている商品名、会社名等は各社の登録商標、または商標です。

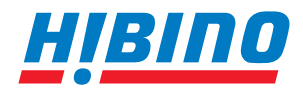

ヒビノインターサウンド株式会社 **〒105-0022 東京都港区海岸2-7-70 TEL: 03-5419-1560 FAX: 03-5419-1563 E-mail: info@hibino-intersound.co.jp https://www.hibino-intersound.co.jp/** 2022年 9月版